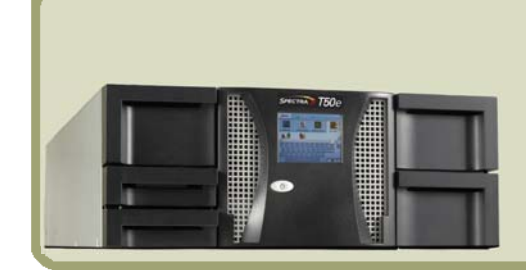

# *Spectra T50***<sup>e</sup>** *Quick Start Guide*

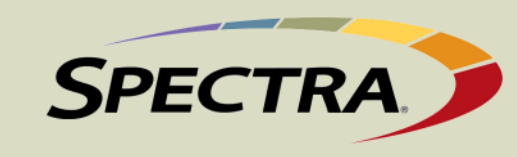

**SCSI** Follow these steps to connect SCSI tape drives. **Important!** Do not mix full-height and half-height tape drives in the library. Do not daisy-chain LTO-4 SCSI tape drives.

- **Cables**
- LTO-3 terminate if it is the last device on the SCSI bus. Every connector on an LTO-3 tape drive must either be connected to a host, connected to the next tape drive, or terminated. A maximum of two LTO-3 SCSI tape drives can be daisy-chained on a single SCSI bus.
- **EXECT** LTO-4—terminate the second connector on every tape drive. Do not daisy-chain LTO-4 tape drives.
- **3.**Connect the other end of the cable to the host computer.
- **Fibre Channel** Follow these steps to connect FC tape drives.
- **1.** Remove the protective plugs from the optical connector.
- **2.**Insert one end of the cable into the tape drive (either port).
- **3.**Connect the other end of the cable into the HBA or switch.
	- **Note:** See the *Spectra T50e Library User Guide* for information about dual-port tape drives.
- **Power** Connect the power cord to the library and to an outlet.
- **Note:** If you purchased an optional redundant power supply, refer to the *Spectra T50e Power Supply Installation Instructions* for information about installing it in the library.
- **Ethernet** If you want to use the Ethernet option (remote management or email notification), connect the Ethernet cable to the library and to the host.

**Note:** Refer to the *Spectra T50e Tape Drive Installation Instructions* for additional information.

- **1.** Connect SCSI cables to the tape drives, as shown.
- **2.**Terminate as follows:

<span id="page-0-0"></span>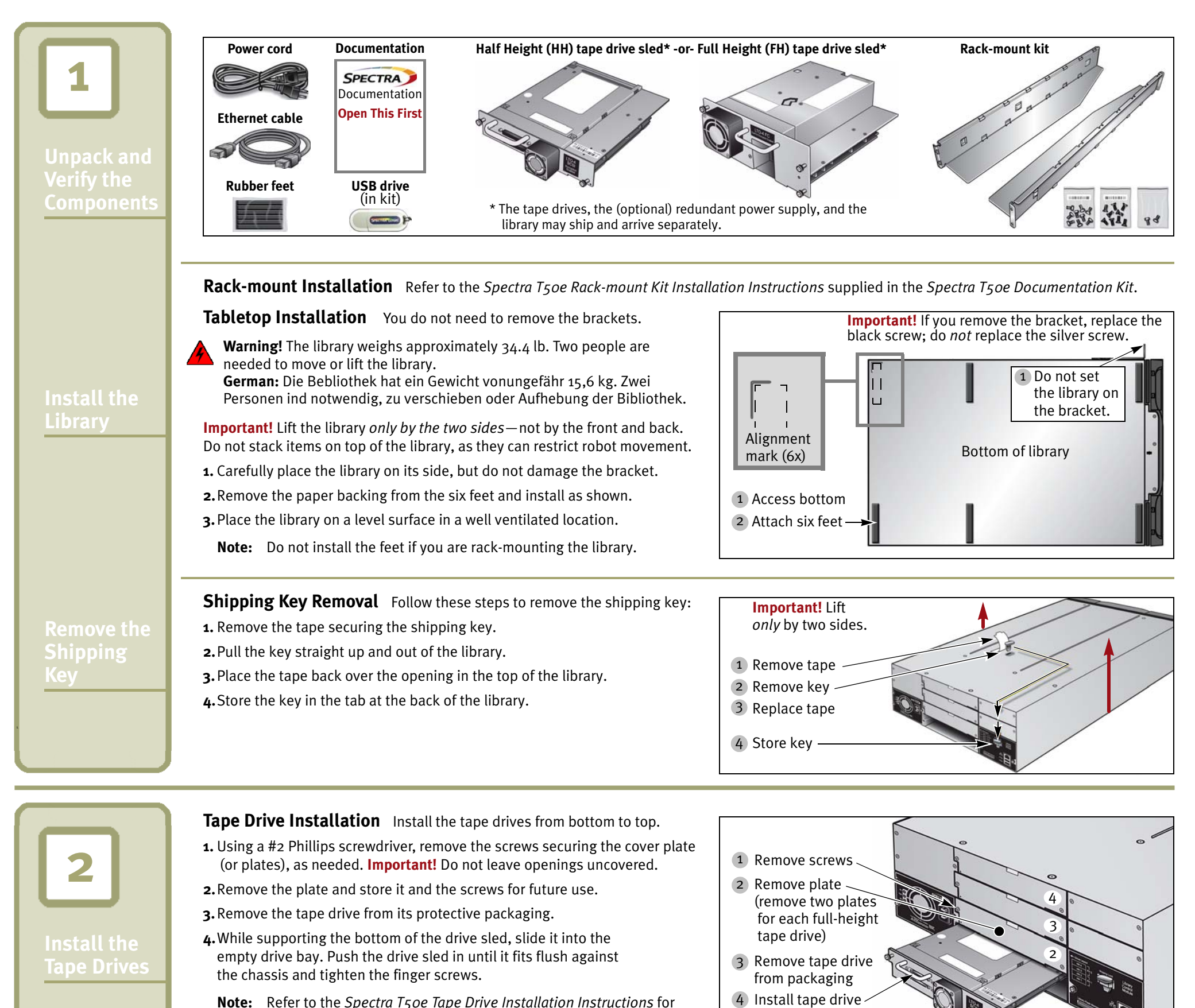

Finger screws

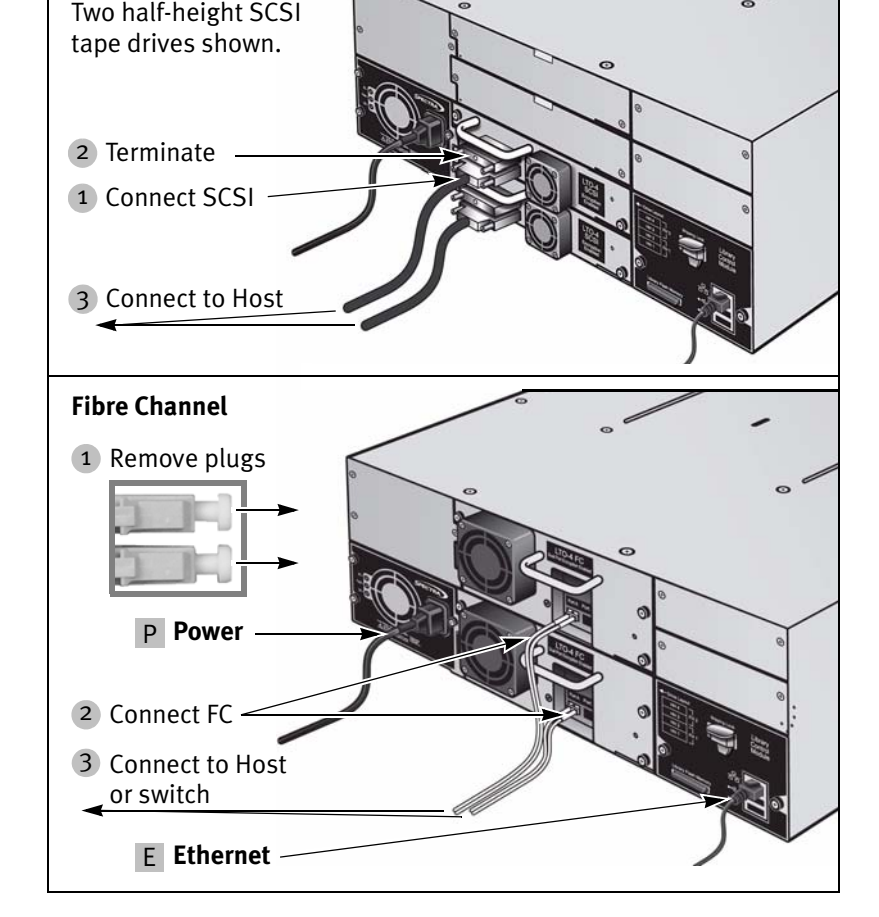

**SCSI**

<sup>• 2009</sup> Spectra Logic Corporation. All rights reserved worldwide. BlueScale, Spectra, SpectraGuard, TeraPack, and the Spectra Logic logo are registered trademarks of Spectra Logic Corporation.<br>All other trademarks and regis

**Perform the AutoInstall**

**Log In**

**Create a Partition**

**Cartridges**

# **Reboot System and Perform a Backup**

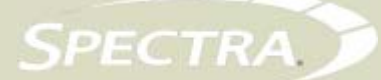

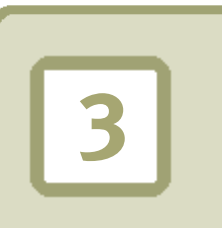

**4**

**5**

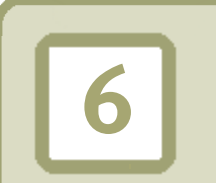

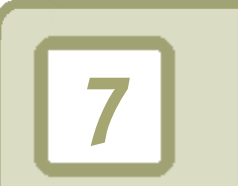

**Cartridge Loading** If you have only one partition enabled, use Bulk Load for the initial setup. Refer to the *Spectra T50e Library User Guide* if you have more than one partition.

- 1. Using the stylus, select Menu  $\rightarrow$  General  $\rightarrow$  Import/Export  $\rightarrow$  Bulk Load. Both left-side magazines release.
- **2.** Remove the bottom left magazine and set it on a stable surface. *C***AUTION!** Be careful while handling fully-loaded magazines as they are heavy!
- **3.** Load the cartridges sequentially starting at slot 1 and continue with the top left-side magazine, if needed. Reinsert the left-side magazine(s) and continue with the right-side magazines, if needed. See the *Spectra T50e Library User Guide* for information about the expansion slots (slots 48 through 50).

During the AutoInstall process, the library upgrades the firmware from the USB drive, reboots itself, and automatically installs the option keys during the remainder of the power-on sequence.

**4.**Gently push each magazine into the library until it is fully seated and press **Stop Importing**. The library inventories the cartridges.

### **AutoInstall (Firmware and Option Keys)**

The USB drive that came in your Document Kit (see *[Unpack and Verify the](#page-0-0)  [Components](#page-0-0)* on page 1) contains the library's firmware as well as the option keys that you purchased. Follow these steps to load the firmware and keys.

**Partition Creation** Follow these steps to allow the library to automatically create a partition.

- **1.** Using the stylus, select **Menu**  $\rightarrow$  **Configuration**  $\rightarrow$  **Partitions**  $\rightarrow$ Automatically create a partition  $\rightarrow$  New.
- **2.**Use the wizard to create the partition, and then choose one option:
- Save Library Configuration to USB (recommended)
- Save Library Configuration to *autosupport@spectralogic.com* (recommended)
- Don't Save Library Configuration (not recommended) **3.**Select **Next** and **Save**.
- **1.** Insert the USB drive in the USB port at the back of the library.
- **2.**Plug the power cord in if it is not already connected.
- **3.**Press the front panel power button for two to three seconds.
- **4.**Wait while the library performs its power-on sequence, which typically takes six to nine minutes.

**Important!** Do not remove the USB drive until after the Login screen appears, but do not leave the USB drive in the library after the installation.

# **BlueScale User Interface Log In**

After the power-on sequence completes, the login screen displays.

- **1.** Using the stylus, touch (to select) the **User** box and type **su**.
- **2.**Leave the password field blank, and select **Login**.
- **3.**Wait for the initialization process to complete.
- **4.**Close the keyboard by selecting its icon with the stylus.

**Note:** If you are prompted to calibrate the touch screen, follow the instructions on the screen. You must use the stylus for the calibration procedure to complete successfully.

To manually create partitions, see the *Spectra T50e Library User Guide* for instructions.

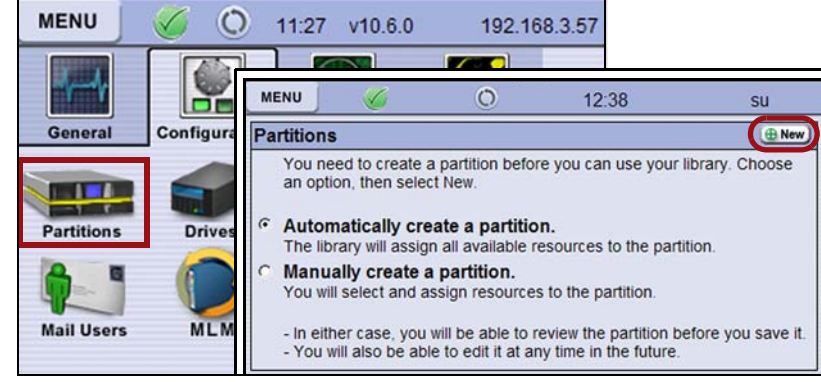

### **Host System Reboot** Follow these steps:

**1.** Ensure that your SCSI HBA BIOS has LUN support enabled.

**2.**Reboot your host system, if needed.

**3.**Install your backup application, if it is not already installed.

**4.**Configure the application to work with the Spectra T50e library.

Go to **www.spectralogic.com/downloads** to download device drivers for the library.

## **Spectra Logic Technical Support**

If you need assistance, contact us using one of these options.

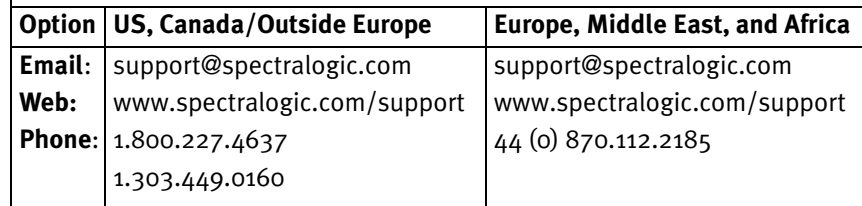

#### **Initial Backup** Create a test backup job.

Refer to the documentation that came with your backup application for instructions.

**Note:** Reference the *Spectra T50e Library User Guide* for comprehensive instructions on how to operate your new library. Access the manual either on the Product CD or at **www.spectralogic.com/documents**.

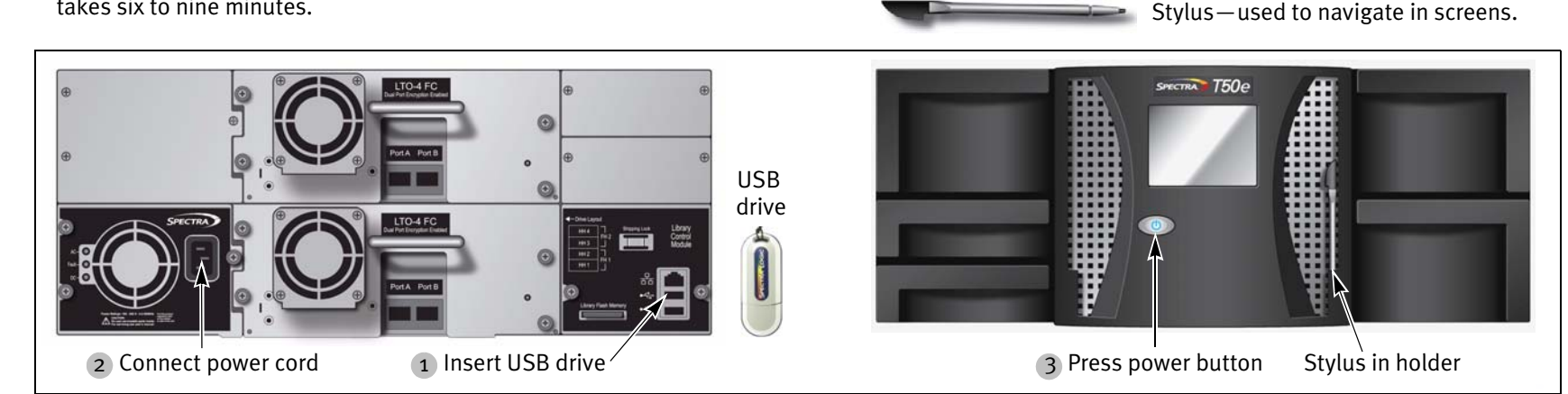

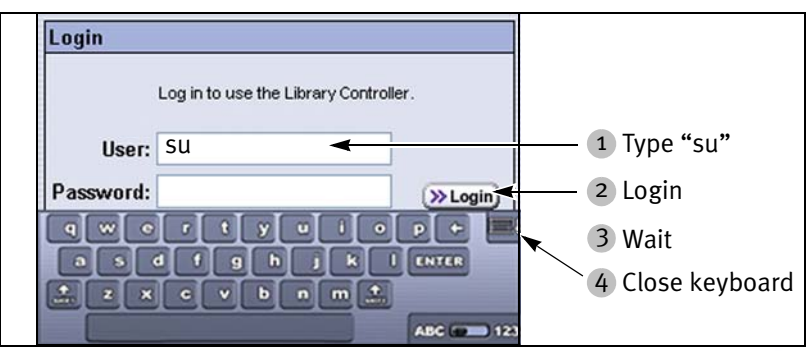

**Important!** Replace magazines in the same locations.

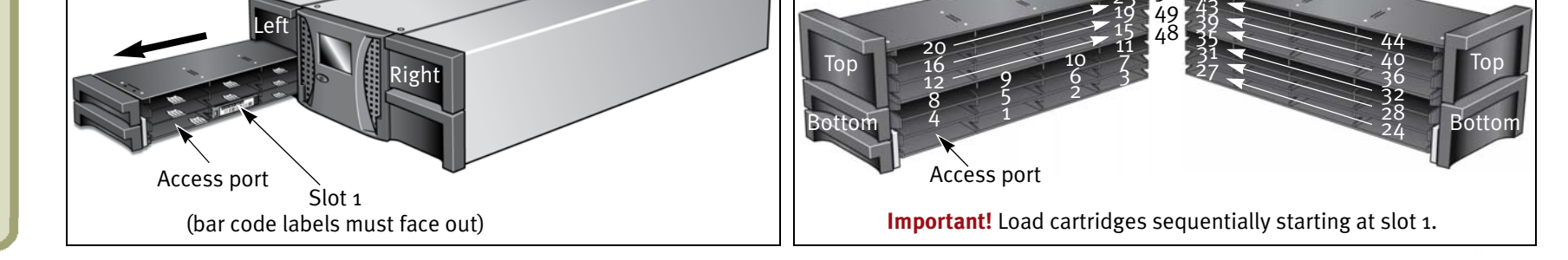

23 47 43 50 **Left-side magazines Right-side magazines** Expansion slots

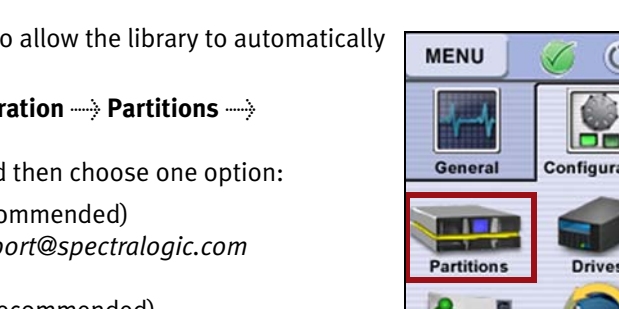